# 跟蹤和檢視Sx500系列堆疊式交換機的聚合管制 器統計資訊

#### 目標 Ī

QoS管制用於限制流量。聚合策略器將QoS策略應用於一個或多個類對映。聚合策略器對多個 流量應用QoS策略。傳入流量使用存取清單(ACL)來選擇。 如果有一個聚合策略器連線到該流 量類,則該聚合策略器的QoS策略對該流量類起作用。如果已經在Aggregate Policer Statistics頁下新增了一個條目來監視該聚合監察器,則符合聚合監察器的類對映條件且屬於該 監察器的速率限制的流量將顯示為In-Profile Bytes。超過聚合管制器定義的速率限制的匹配流 量顯示為Out-of-Profile Bytes。超出配置檔案的流量可能會被丟棄、修改或保留,具體取決於 策略配置方式。必須請求跟蹤聚合監察器的統計資訊,然後才能記錄並檢視任何統計資訊。

本文說明如何檢視Sx500系列堆疊式交換機的聚合管制器統計資訊。

## 適用裝置

·Sx500系列堆疊式交換器

## 軟體版本

 $•1.3.0.62$ 

#### 跟蹤和檢視聚合監察器統計資訊 i.

步驟1.登入到Web配置實用程式,然後選擇Quality of Service > QoS Statistics > Aggregate Policer Statistics。將開啟Aggregate Policer Statistics頁:

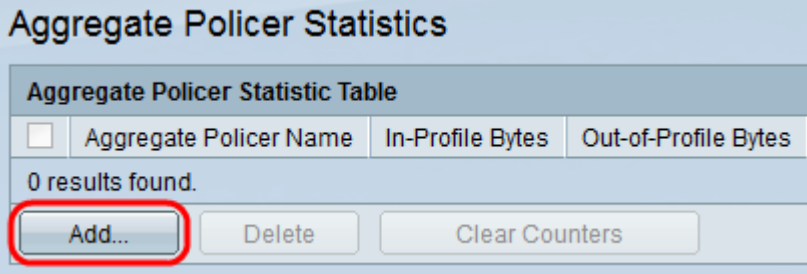

步驟2.按一下Add以建立在聚合監察器上跟蹤統計資訊的請求。出現一個新視窗。

附註:除非設定統計資訊請求,否則不會跟蹤聚合策略器統計資訊。

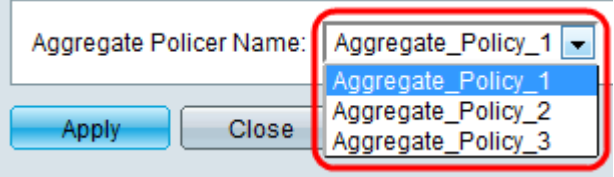

步驟3.從Aggregate Policer Name下拉選單中選擇要跟蹤其統計資訊的聚合策略器的名稱。

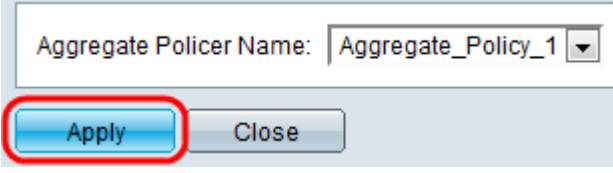

步驟4.按一下Apply開始跟蹤所選聚合監察器的統計資訊。

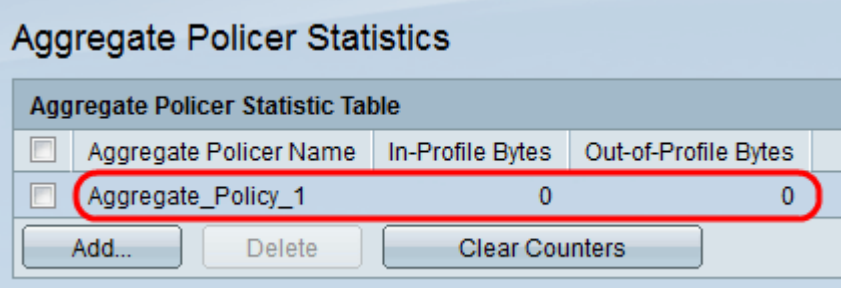

請求跟蹤統計資訊的每個聚合管制器顯示以下資訊:

·聚合策略器名稱 — 要跟蹤其統計資訊的聚合策略器的名稱。

·In-Profile Bytes — 滿足聚合監察器的類對映所定義的條件且屬於監察器的指定速率限制的 位元組數。

·配置檔案外位元組 — 滿足聚合監察器的類對映定義的條件並超過監察器的指定速率限制的 位元組數。

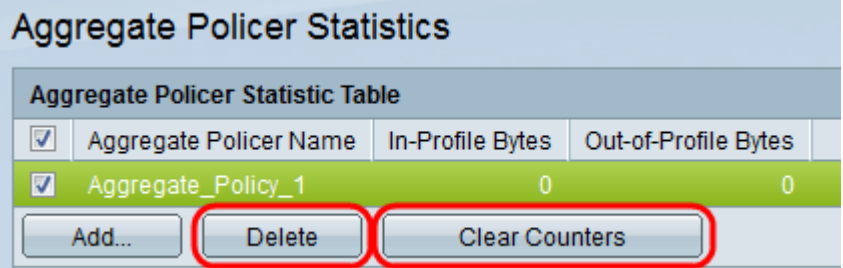

步驟5.(可選)選中條目的覈取方塊,然後按一下Delete以刪除整個條目。

步驟6.(可選)按一下Clear Counters將配置檔案內位元組和配置檔案外位元組統計資訊重置 為零。